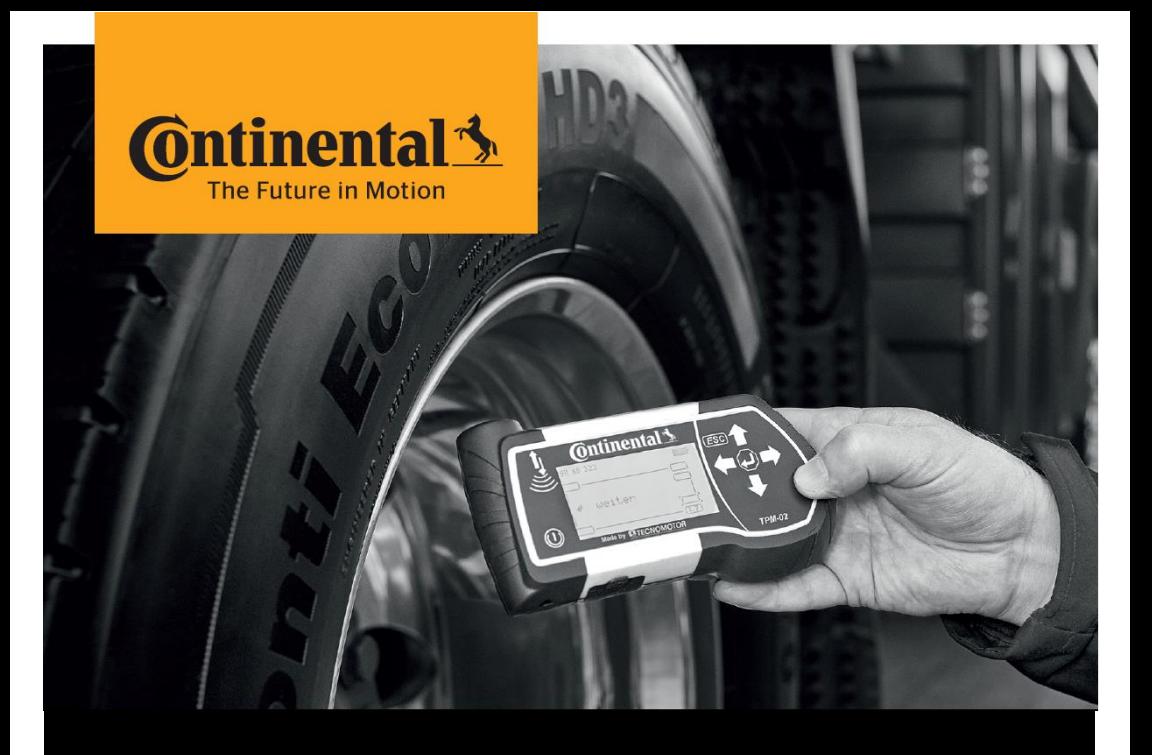

## **Continental HHT Update Client**

# Instructions to Update the Hand-Held Tool

(for externals)

### **Download and Update** Installation Instructions

#### 1. Download Installation File

- › Download zip file.
- **If download of the zip-file was blocked by fire-wall / virus scanner:** 
	- **Download the "alternate zip file".**
	- › After successful download, change (rename) extension of the downloaded file from .zi1 to .zip
- > Unzip the file "HHT-update-client vyyy-mm-dd.zip"
- › Use "conti" as password for unzipping if necessary.
- $\rightarrow$  At the end there should be the folder "HHT-update-client \_ yyyy-mm-dd" on your computer with the following content:

driver.exe Setup\_HHT-update-client.exe

#### 2. Installation

- $\triangleright$  Ensure you have admin rights on your computer, before starting the installation process.
- $\lambda$  Install the drivers: Press right mouse click on the file "driver.exe", to "Run as administrator".
- > Do not connect the HHT during the installation.
- > Afterwards, install "Setup\_HHT-update-client.exe"

### 3. Update Process

**• Open "Hand-Held Tool Update Client" software and follow the instructions** displayed. The update client will update itself on every launch.

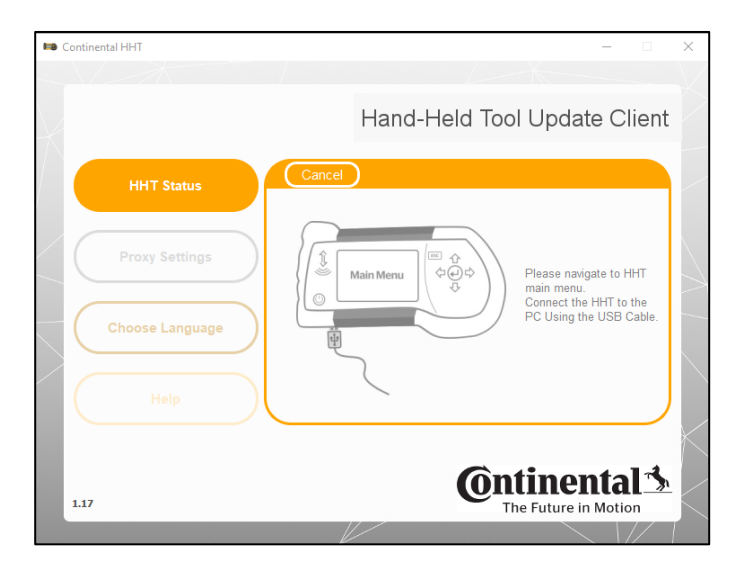

- The update client will automatically download the latest Hand-Held Tool software from the internet and stores in the PC. An offline update is possible with the downloaded software packages.
- In case the Hand-Held Tool
	- › has a Firmware version is inferior to 6.8 or (check menu "Setup  $\rightarrow$  Release" on your Hand-Held Tool device)
	- **is not detected or is not responsive**

Then follow the instructions below

- $\rightarrow$  Power off the device (if not possible, press the reset button)
- $\rightarrow$  Keep the ESC button pressed, connect the USB cable to the PC and to the Hand-Held Tool
- $\lambda$  Launch the "Hand-Held Tool Update Client" software and follow the instructions displayed.

#### 3. Settings for internet connection (Proxy settings)

- › If the Hand-Held Tool Update Client shows "No internet connection …", check the proxy settings on the update client.
- $\rightarrow$  In case of using an VPN-connection or working in a company network the correct proxy settings might be required.

#### 4. Problems with Memory Card

**If problems on memory card are detected, click on "Close symbol" or "Continue** without scanning" to avoid any interruptions to the software update tool.

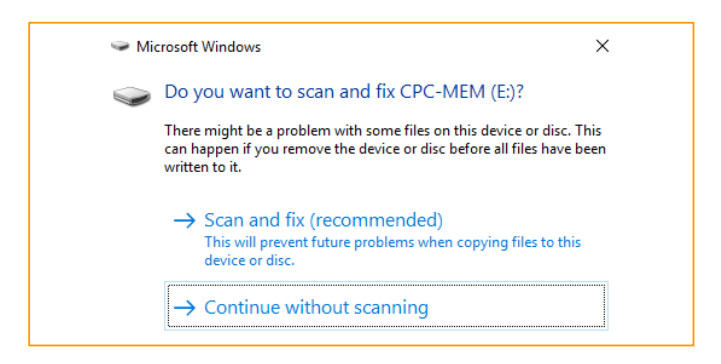

#### 5. Troubleshooting

- $\rightarrow$  The client might hang or not detect the Hand-Held Tool due to the following reasons:
	- > Application is run without drivers being installed.
	- › Defective USB cable
	- › Unstable USB connection due to some software issues on the computer.
	- **Earlier update process interrupted.**
- **B** Resolve the problem:
	- $\rightarrow$  The user should close the application and restart it again.
	- **I** Try a different USB port.
	- **If the behavior is still the same, install USB drivers which are** provided along with the installation files of the HHT Update Client.

#### Continental Reifen Deutschland GmbH

Büttnerstraße 25 30165 Hannover Germany

www.continental-truck-tires.com www.continental-corporation.com

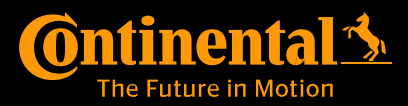